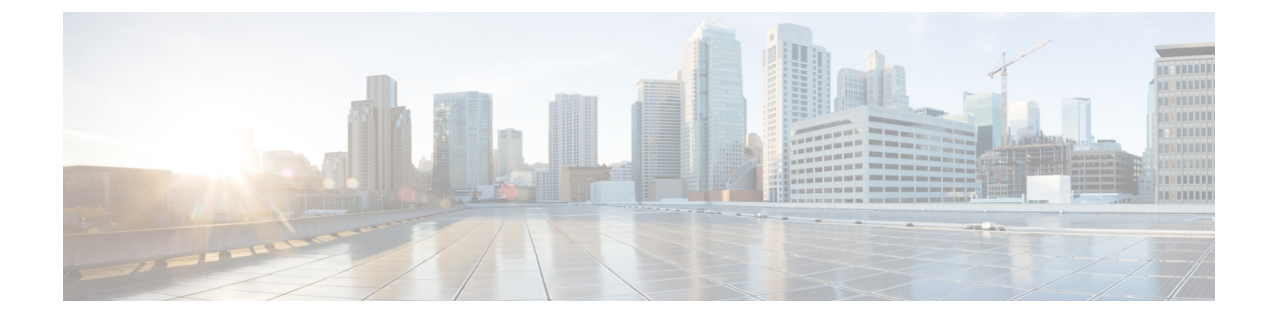

## インスタント メッセージと在席ステータ ス

- [他のユーザに取り込み中であることを知らせる](#page-0-0) (1 ページ)
- ワーク [ステータスの共有](#page-0-1) (1 ページ)

## <span id="page-0-0"></span>他のユーザに取り込み中であることを知らせる

取り込み中で、通話を受けられない場合は、ステータスを「応答不可」に設定します。電話機 は、着信があっても呼出音を鳴らしません。

 $\mathscr{D}$ 

(注) 「応答不可」のステータスが利用できるのは、会社で支給された電話機に限られます。

手順

<span id="page-0-1"></span>ステップ **1 Unified Communications** セルフケア ポータルで、**IM** と在席状況 > 応答不可を選択します。 ステップ2 オンにする チェック ボックスをオンにして、保存をクリックします。

## ワーク ステータスの共有

インスタント メッセージと在席ステータスをオンにすると、同僚がワーク ステータスを認識 できるようになります。たとえば、退席中、オンライン、オフライン、または会議中の場合 は、状況に応じてそのワーク ステータスが表示されます。

手順

- ステップ **1 Unified Communications** セルフケア ポータルで、**IM** と在席状況 > ステータス ポリシーを選択 します。
- ステップ **2** 予定表に会議があるとき、ステータスを自動的に更新する チェック ボックスをオンにして、 ステータス ポリシーをクリックして、保存をクリックします。